## Microsoft Outlook: Configuring on iOS

Users should access their Beaumont email from a mobile device using the Microsoft Outlook application only. Using any other email application results in a blocked email message. If the user receives this message, they must confirm no other email applications contain their profile.

**Note:** Users can delete the current email account on their iPhone/iPad by tapping **Settings**, then **Mail, Contacts, and Calendars**. Tap the **Beaumont/Exchange** account, and then tap **Delete Account**.

How to Setup Microsoft Outlook App on Apple iOS Devices

1. Search and download **Microsoft Outlook** in the App Store.

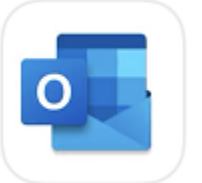

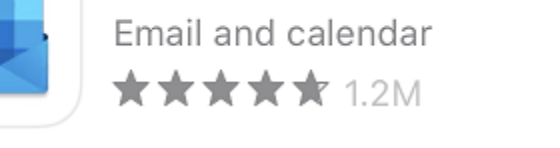

Microsoft Outlook

2. Open the Outlook application and type in Beaumont email address Tap **Add Account**. **Note:** Please use [firstname.lastname@beaumont.org](mailto:firstname.lastname@beaumont.org) (i.e. john.doe@beaumont.org). Do not use @contractor.beaumont.org or @beaumont.edu.

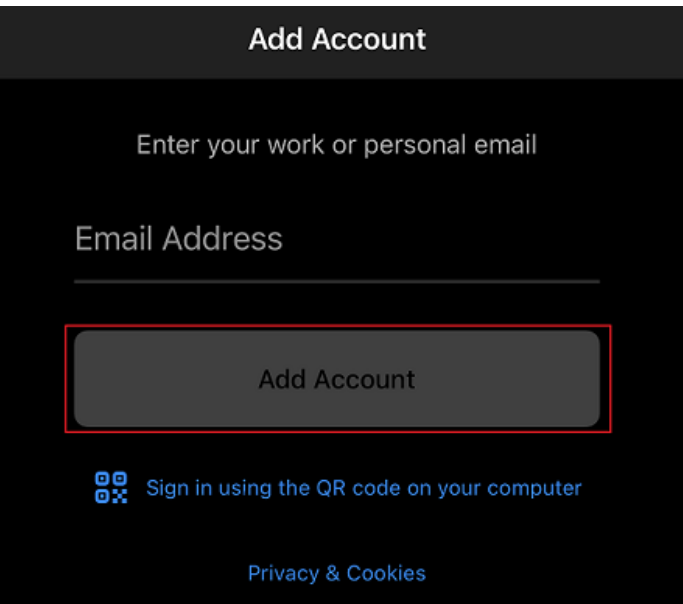

- 3. If prompted, enter **server** and **domain** info and click **Sign In**.
	- o Server: mail.beaumont.org
	- o Domain: BH

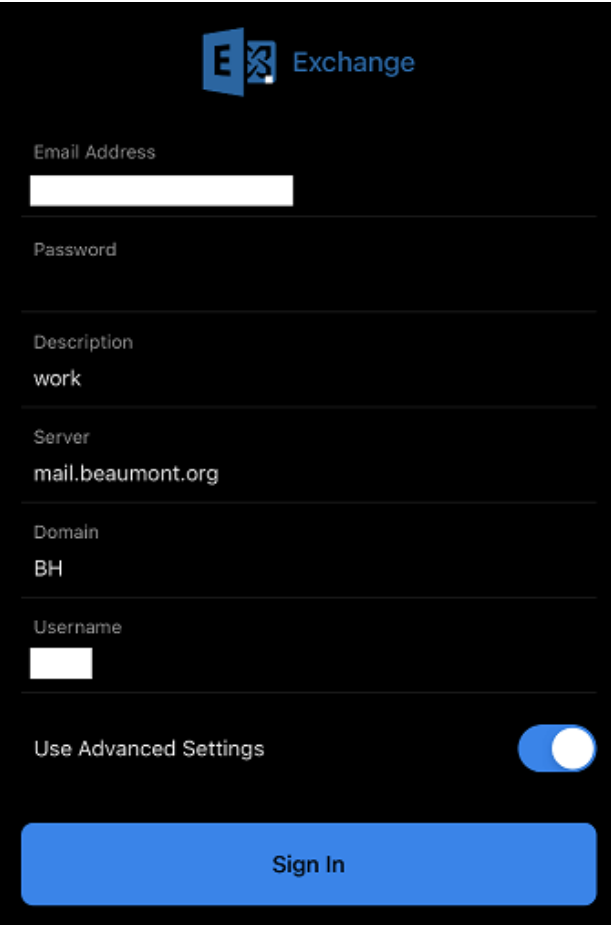

4. Enter your Beaumont network login password. Then tap **Sign in** or **Next**.

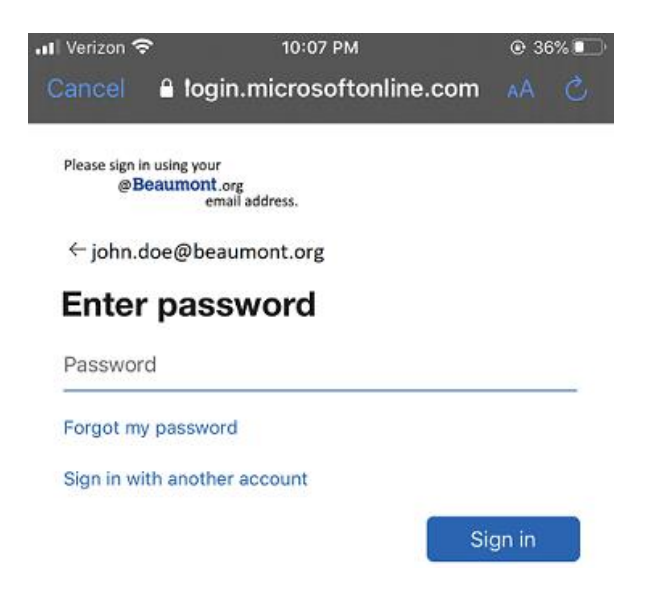

5. The Outlook App should now be configured to receive email. Choose to Enable Notifications (optional).

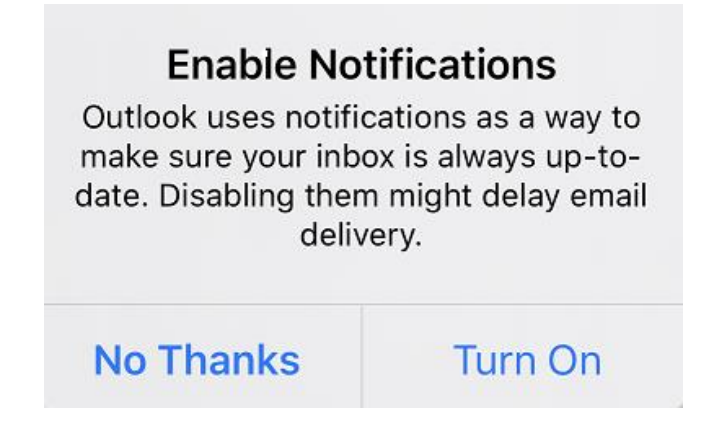